## New User Help Desk Request Access

1. Access MIS Help Desk by clicking the Easy Button located on the desktop

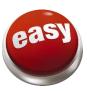

2. Select the down arrow next to Never Submitted a SchoolDude Request? Register Here!

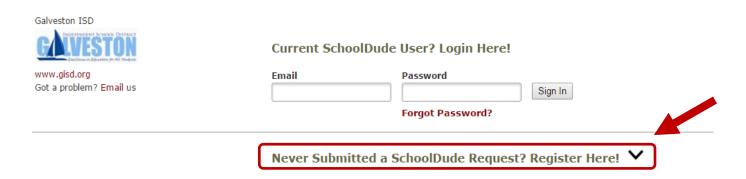

- 3. Complete Registration Form and click Register
  - a. Set password to your GISD Network Password

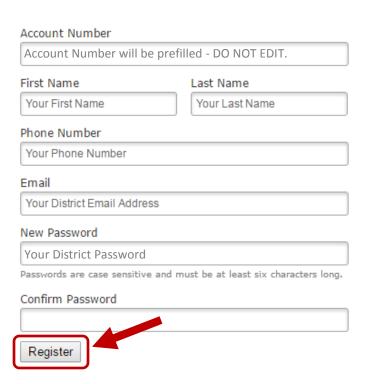

- 4. Complete the MIS Help Desk Service Request form located under the IT Request tab
  - a. Please note that the **Submittal Password** for all requests is **password**

## Step 7 Submittal Password 🗹

| password | Forgot Password? |
|----------|------------------|
|          |                  |

5. View the status of your submitted request anytime by logging into the Help Desk website and checking the **My Requests** tab

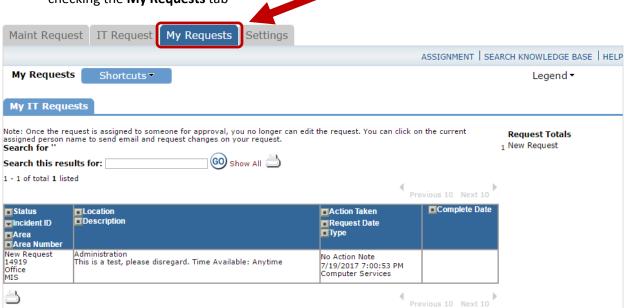